## **New Employee Orientation (NEO) Self-Study Instructions**

## *This course must be completed within 30 days of your start date.*

**NOTES**: To complete this course you will need to obtain your Employee ID number, MHS Network ID, and Temporary Password from your Supervisor.

- It will take a minimum of 2 hours to complete the course.
- Use headphones while watching videos or be in a location where the audio won't be disruptive.
- To request videos with Closed Captioning, email Emily Paxton [\(emily.paxton@nmhs.org\)](mailto:emily.paxton@nmhs.org).

## **To access from a Methodist Health System computer ON CAMPUS:**

- 1. Double click the desktop icon shown to the right >>>
- 2. A login screen will appear: enter your **Employee ID #** for **both** your **Username** and **Password**.
- 3. Make the page full screen for best access; you should see **New Employee Orientation** listed under the *To Do List* tab in the center of the page.
- 4. Click **Launch** to load the course and then click the Play button to begin
- 5. Review all materials and take the Orientation Survey to complete the course
- 6. Confirm that the course moved to the *Completed List* tab to ensure credit is received. If this does not happen, contact the IT Service Desk at ext. 2280.

## **To access NetLearning from HOME:**

Technical Notes: Your home computer must have Google Chrome and Microsoft Excel.

- 1. Open **Google Chrome** (do not use Internet Explorer or Firefox)
- 2. Go to **[www.bestcare.org](http://www.bestcare.org/)**
- 3. Scroll to the bottom of the screen, and click **Employees** in the lower left corner
- 4. Select **NetLearning**
- 5. A login screen for NetLearning will appear: enter your **Employee ID #** for **both** your **Username** and **Password**.
- 6. When the page opens, select **New Employee Orientation** under the *To Do List* tab.
- 7. Click **Launch** to load the course and then click the Play button to begin
- 8. Review all materials and take the Orientation Survey to complete the course
- 9. Confirm that the course moved to the *Completed List* tab to ensure credit is received. If this does not happen, contact the IT Service Desk at ext. 2280.

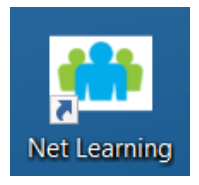

Home | About Us | Contact Us | News & Media | Jobs Disclaimer | Privacy | Affiliates | Employees | Providers

Patient Portal | Non Discrimination Notice Language Assistance | Fremont Employees

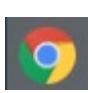